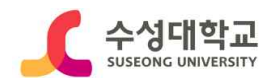

[붙임1]

## 수성대학교 학습상담 온라인 신청 메뉴얼(PC 및 모바일 버전)

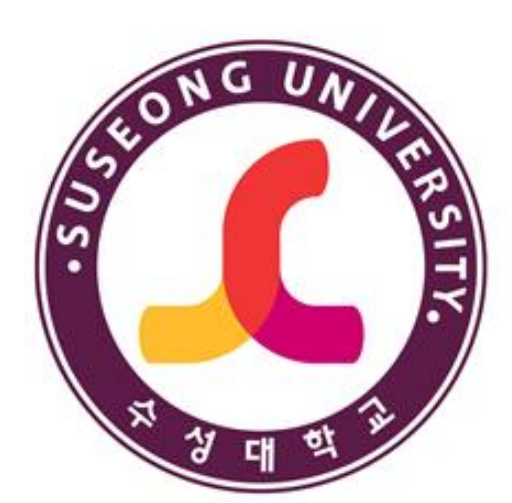

2021. 3.

# 수성대학교 (교학지원처 교수학습지원센터)

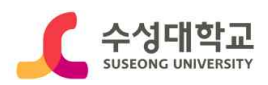

### Ⅰ 학습상담 신청 로그인 (PC버전)

### **1. 수성대학교 홈페이지[\(https://www.sc.ac.kr/](https://www.sc.ac.kr/)) > 취업정보 클릭**

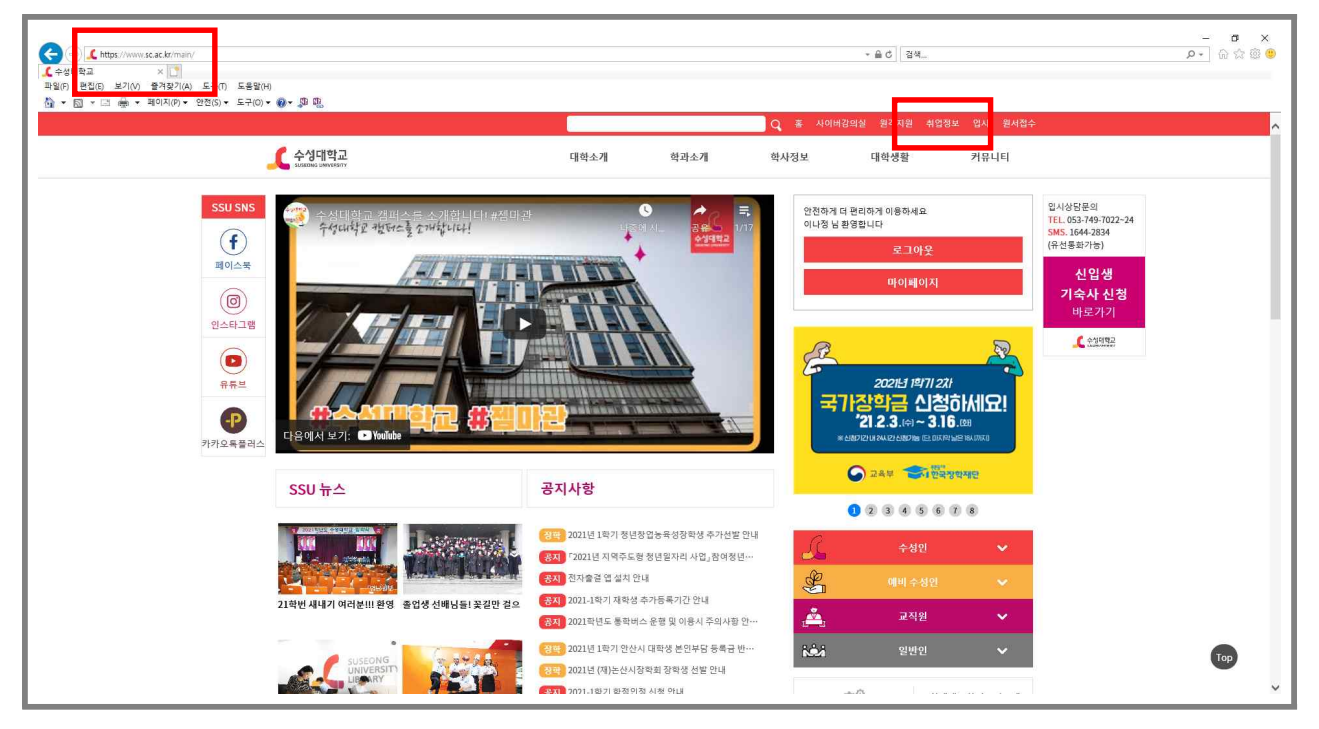

### **2. HC경력개발시스템 홈페이지[\(https://hc.ac.kr/](https://www.sc.ac.kr/)) > 로그인**

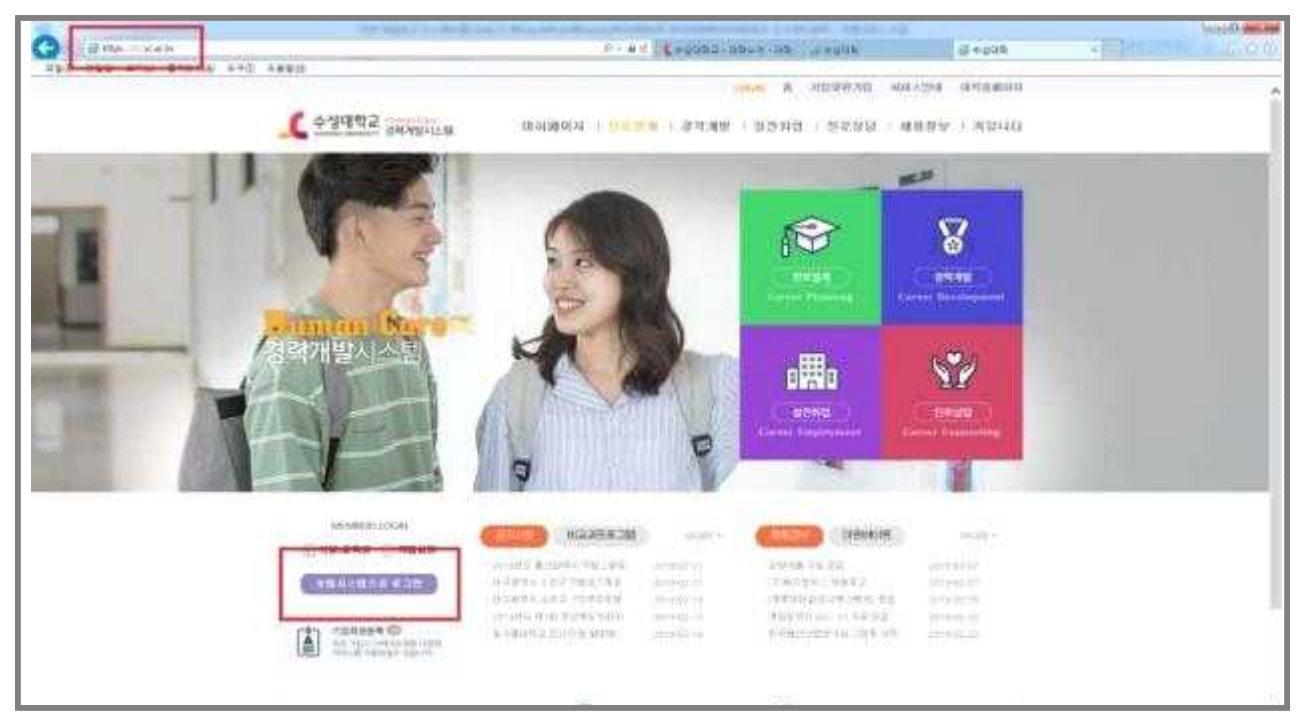

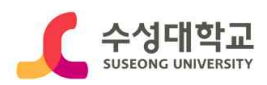

### Ⅱ 학습상담 신청 (PC버전)

### **3. 초기화면에서 우측 QUICK MENU의 상담예약 클릭**

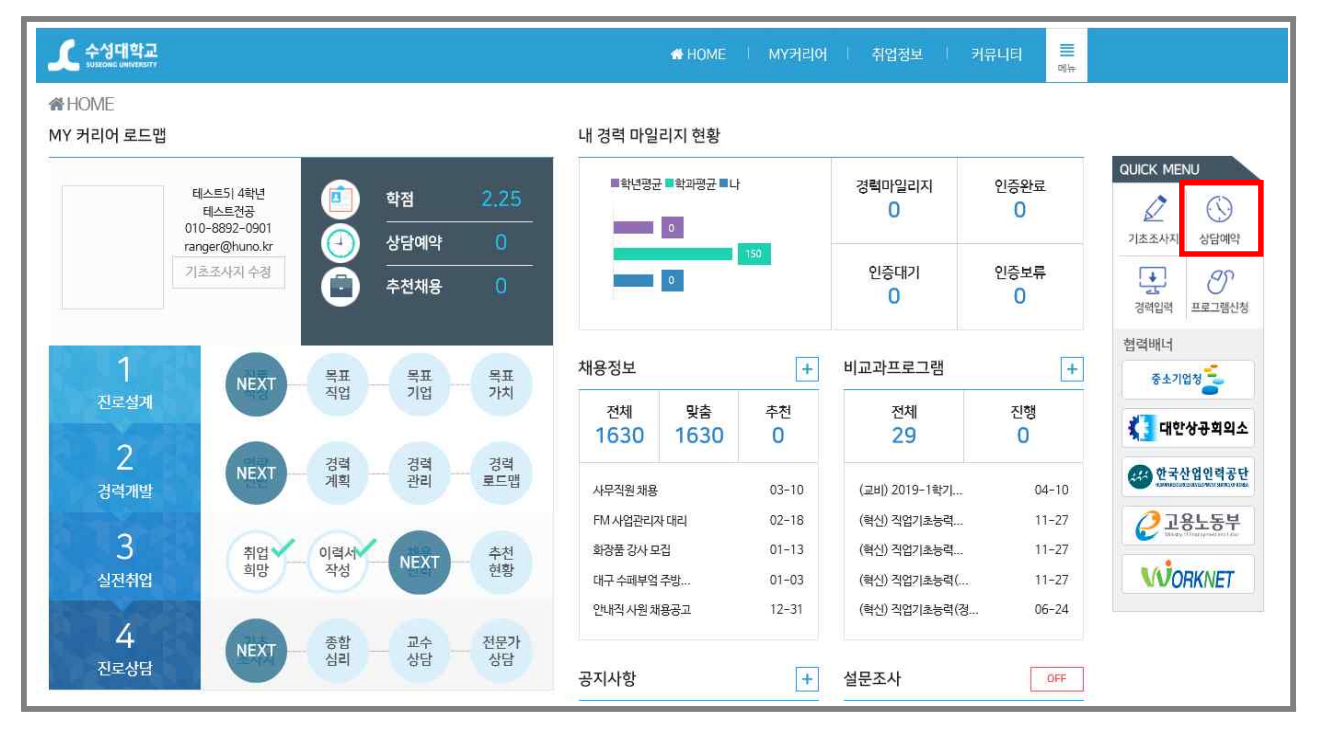

### **4. 진로상담 > 전문가 상담 > 교수학습지원센터 클릭**

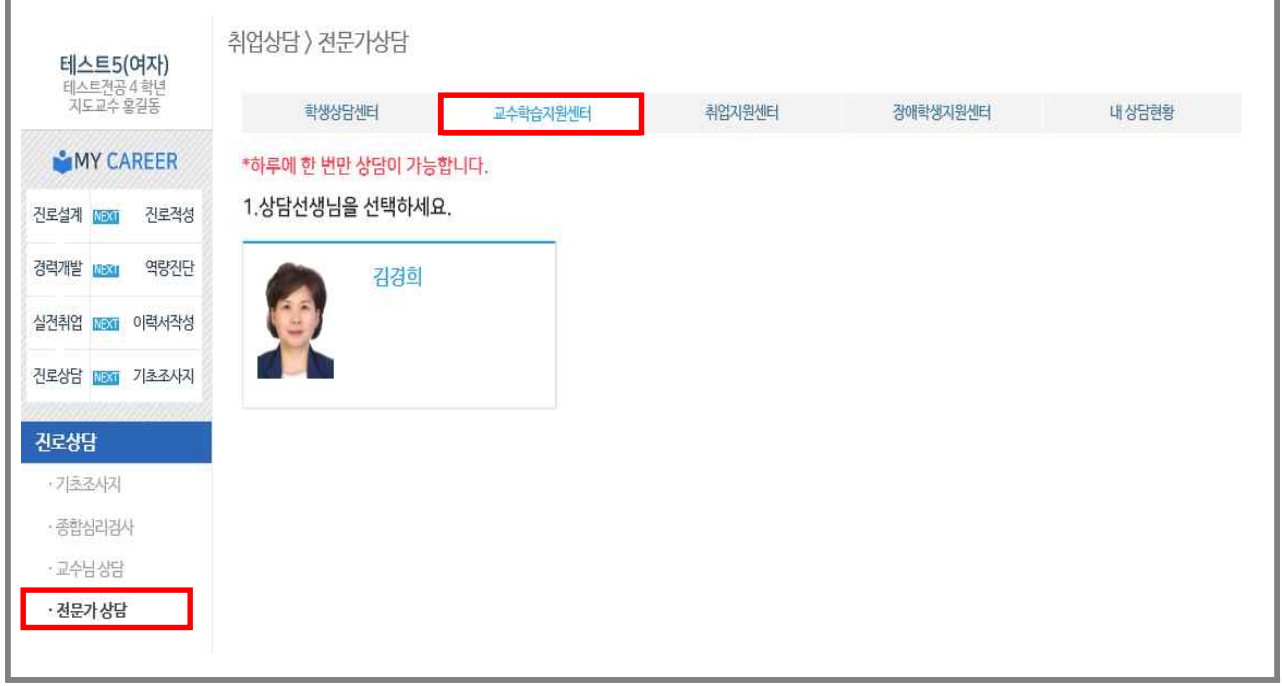

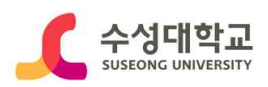

### Ⅱ 학습상담 신청 (PC버전)

**5. 상담선생님 및 상담일자시간 선택**

 **※ 온라인 상담예약은 학습상담실에서 학습유형 진단검사 후, 상담 가능 ※ 상담신청 취소는 상담예약일 2일 전까지 가능하고, 1일/1회 상담만 가능.**

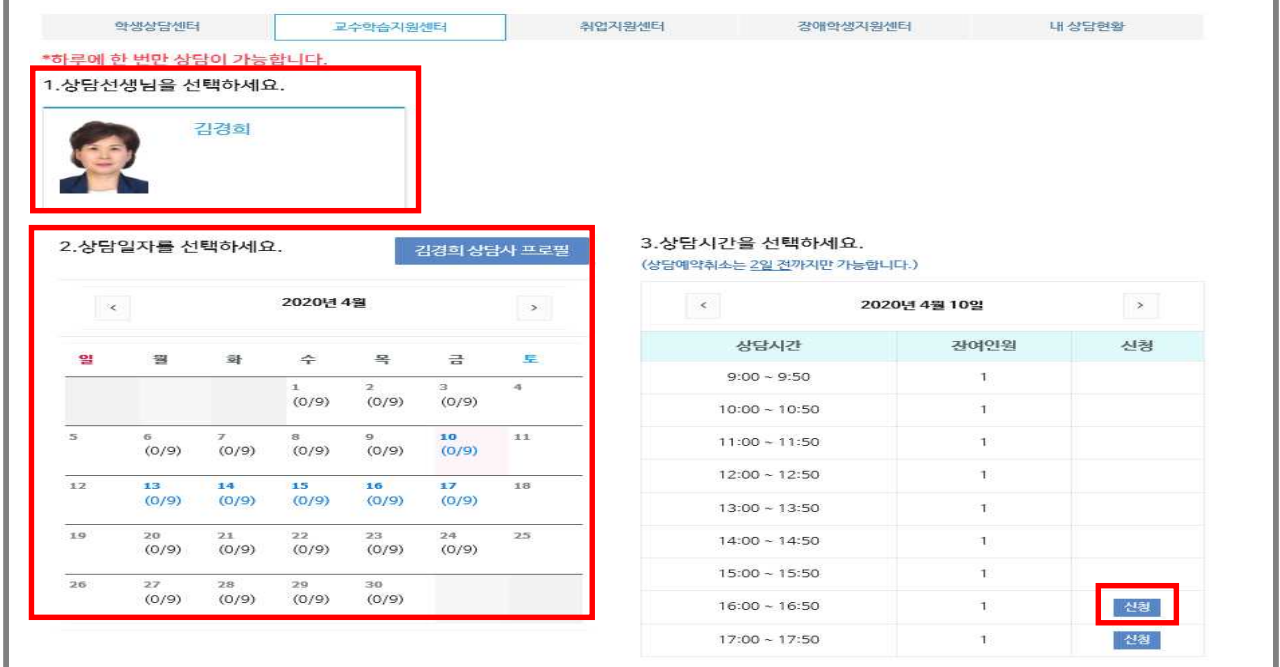

#### **6. 상담 예약 내용 작성 및 신청**

 **※ [ ] 표시 항목 작성 필수**

 **※ 신청 완료 시 [예약 되었습니다.] 메시지 팝업**

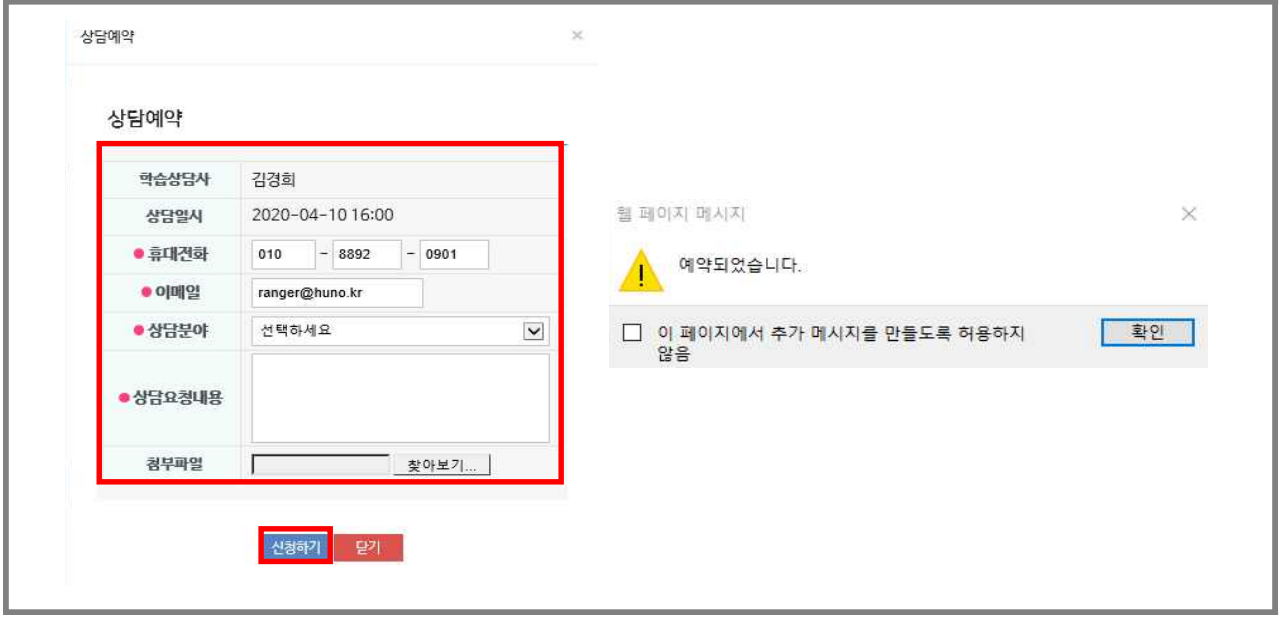

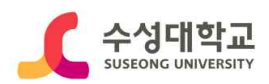

### Ⅲ 학습상담 신청 로그인 (모바일 버전)

**1. 수성대학교 홈페이지[\(https://www.sc.ac.kr/](https://www.sc.ac.kr/)) > 취업정보 클릭**

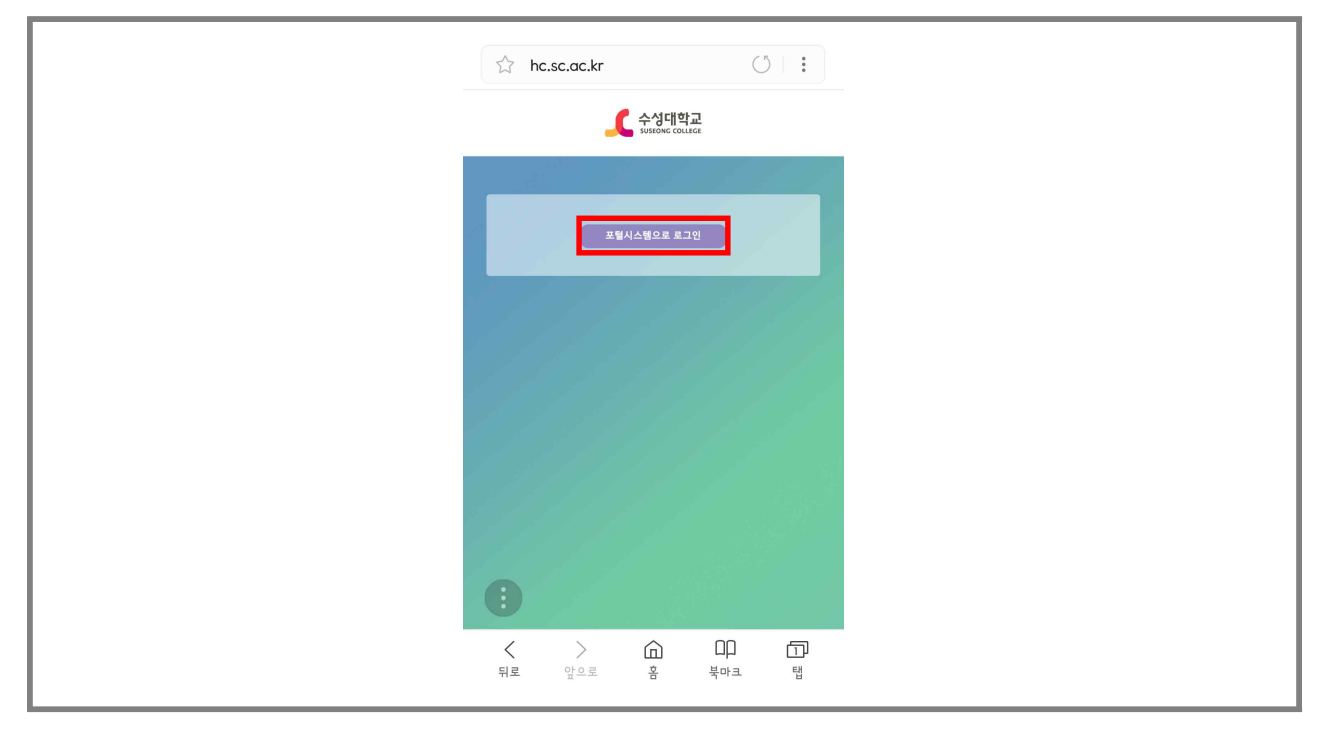

### **2. 아이디/패스워드 입력**

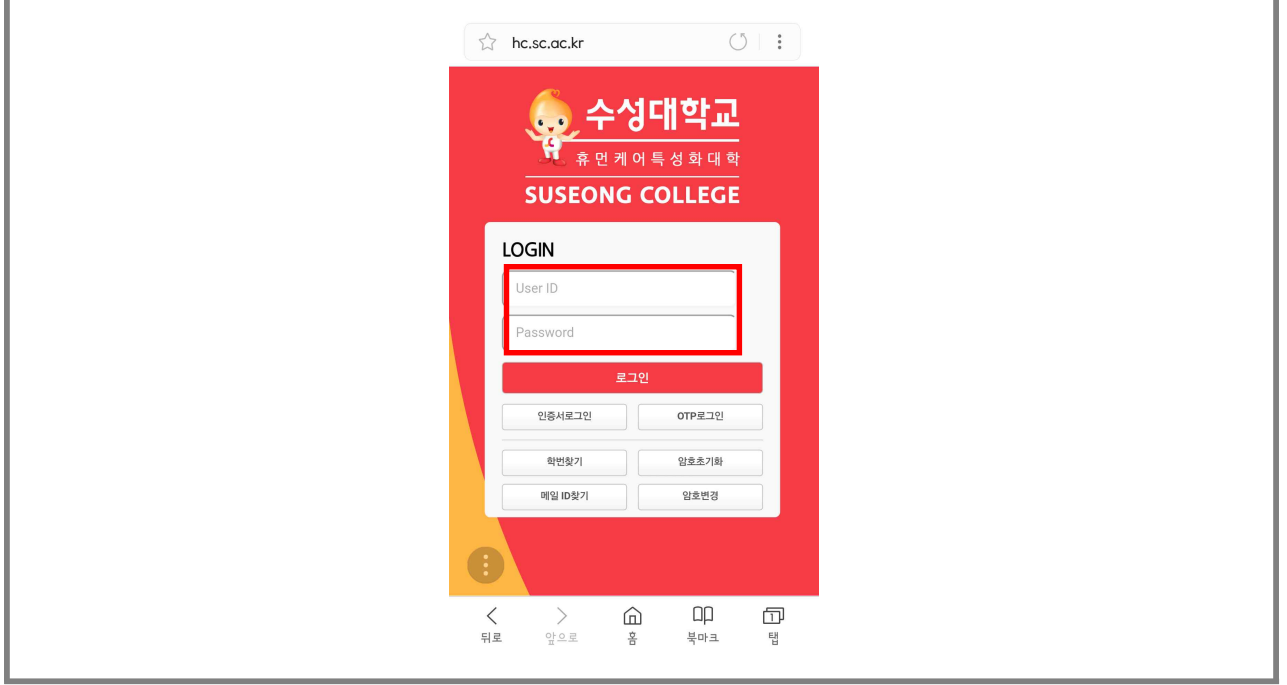

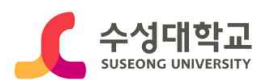

### Ⅳ 학습상담 신청 (모바일 버전)

### **3. MY 커리어 로드맵 > 진로상담 > 전문가 상담 클릭**

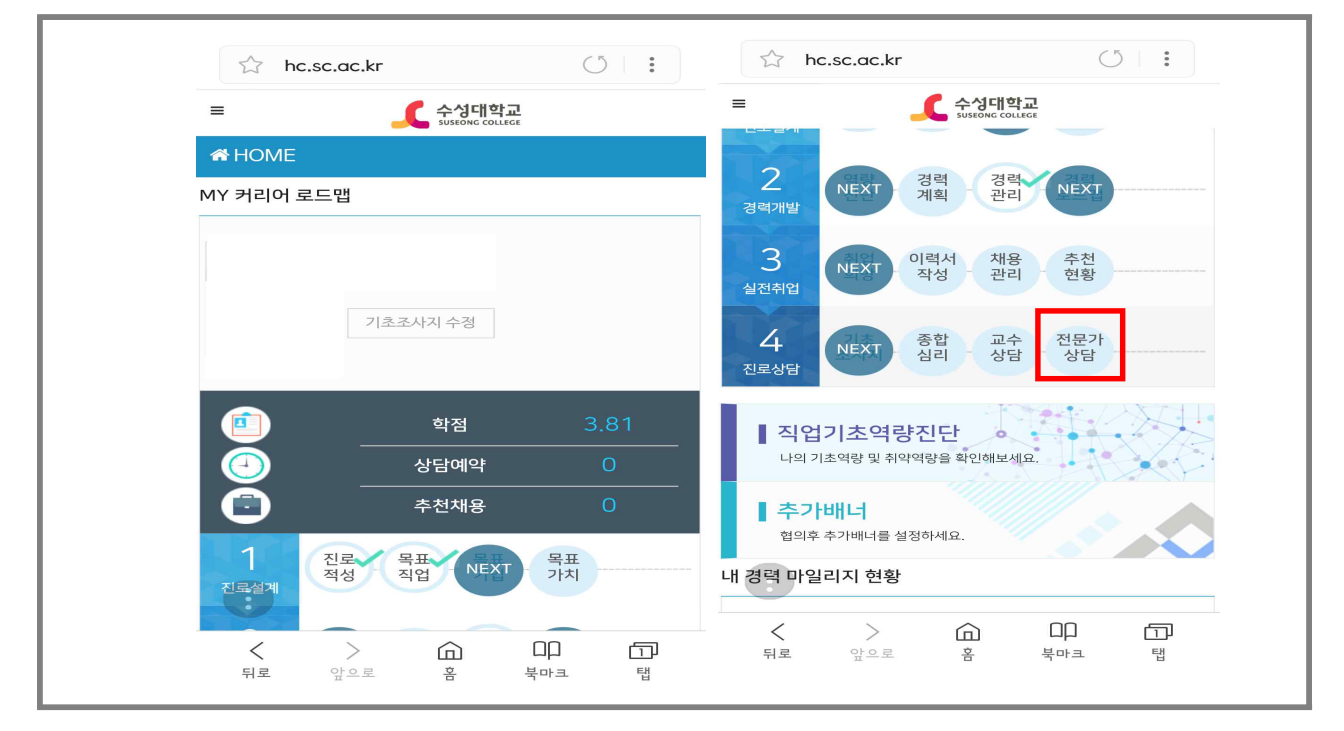

#### **4. 상담 선생님 및 상담일자 선택**

 **※ 온라인 상담예약은 학습상담실에서 학습유형 진단검사 후, 상담 가능 ※ 상담신청 취소는 상담예약일 2일 전까지 가능하고, 1일/1회 상담만 가능.**

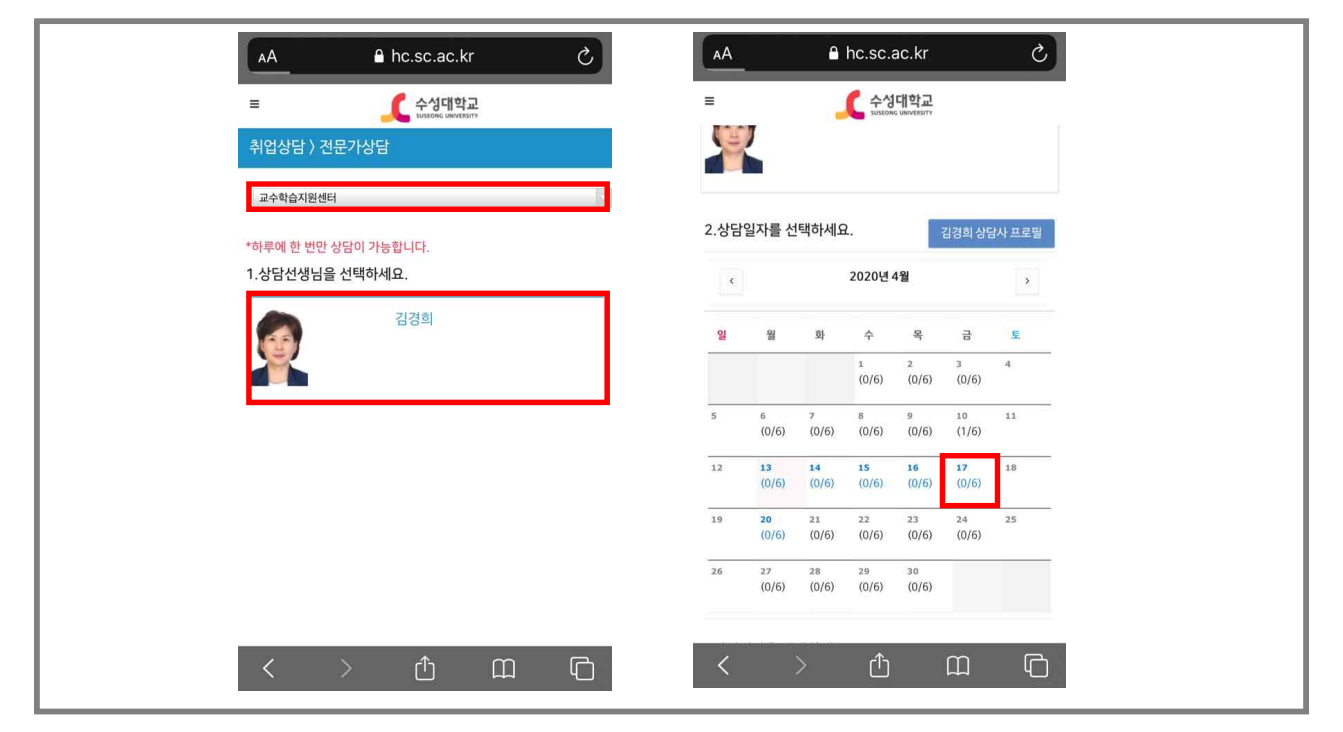

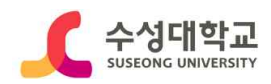

### $W$  학습상담 신청 [모바일 버전]

### **5. 상담 신청 클릭**

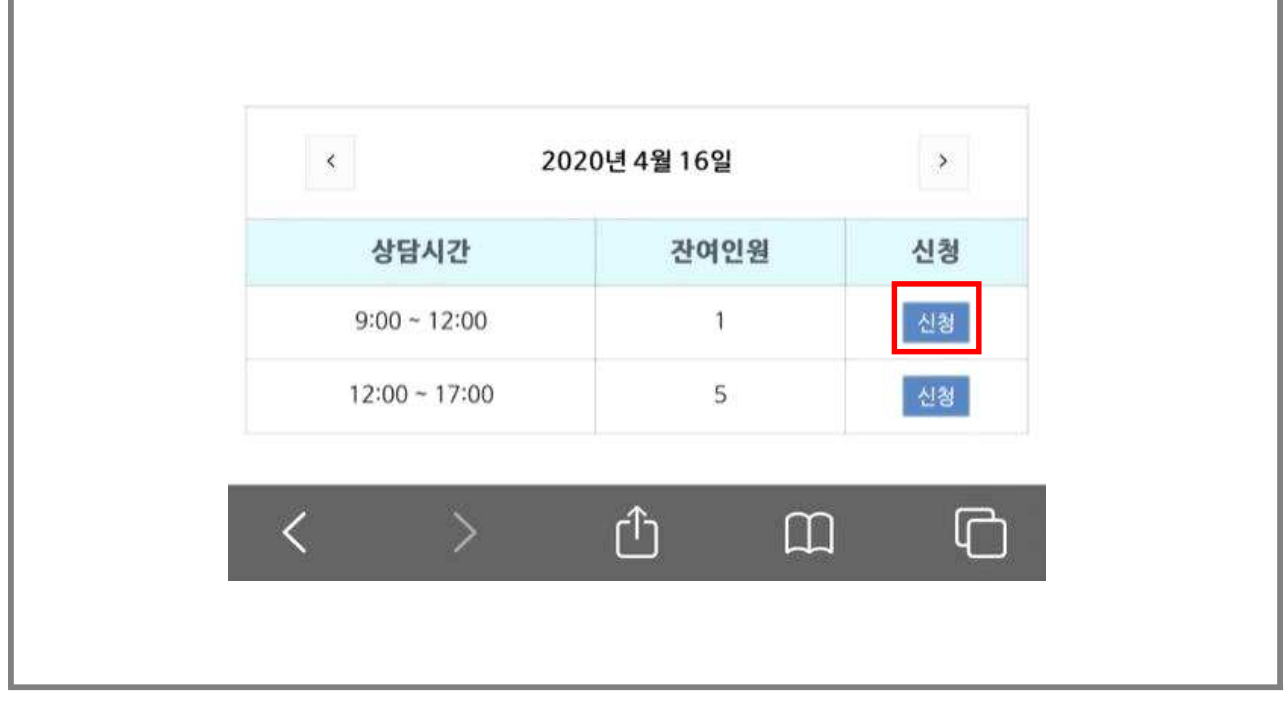

### **6. 상담 예약 내용 작성 및 신청**

### **※ [ ] 표시 항목 작성 필수**

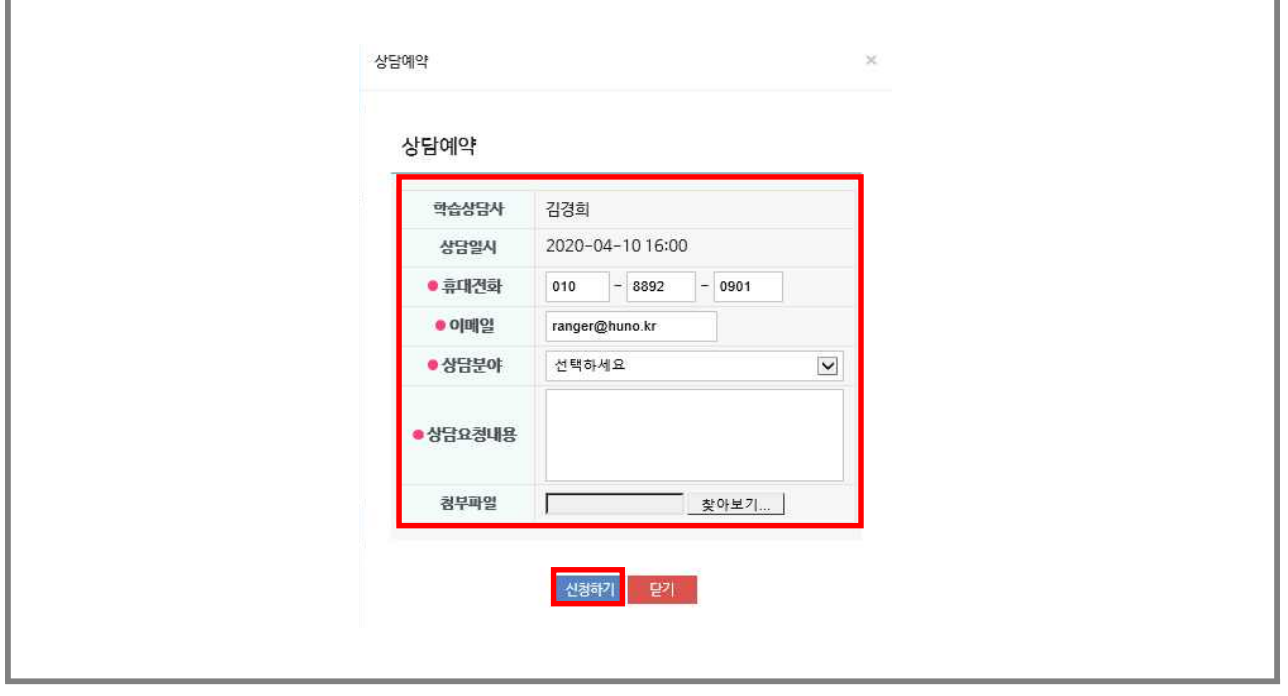